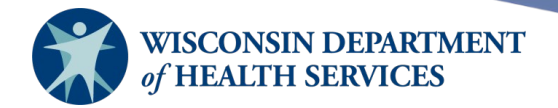

### **Managing JYNNEOS Vaccine in WIR Guide for Data Exchange Providers Who Do Auto Decrement Inventory**

SC: Subcutaneous route

ID: Intradermal route

#### **Contents**

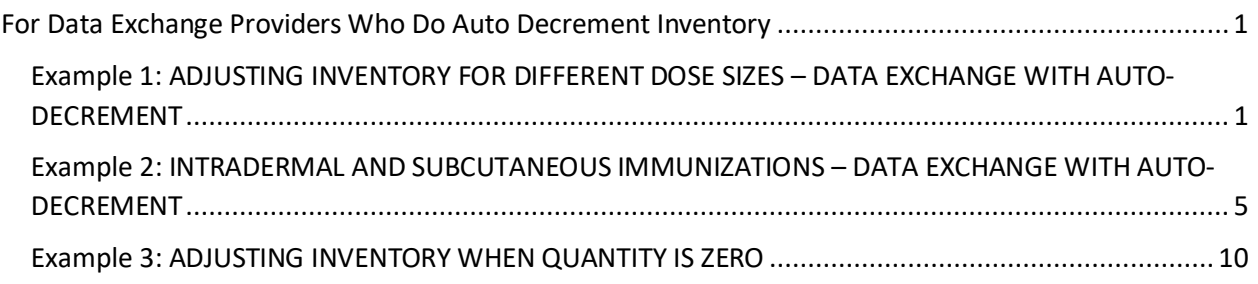

### <span id="page-0-0"></span>**For Data Exchange Providers Who Do Auto Decrement Inventory**

The easiest option would be to use temporary lot numbers in your system and WIR to differentiate between those doses administered subcutaneously (SC) and those administered intradermally (ID).

**However**, you **must** consider any downstream impacts in your EHR/EMR or other interface that would prevent you from renaming the lot.

- If you will be administering mostly ID, you need to convert the lot to ID doses. To do this, log into WIR and manually change the dose size in WIR to 0.1 mL and adjust the quantity of doses accordingly.  $(1 \text{ SC} = 5 \text{ ID})$
- If you will be administering mostly SC, the dose size should remain 0.5 mL.

After you have recorded the immunization in your EHR/EMR or other information system, you may need to log into WIR and manually adjust the inventory in WIR, depending on the dose size that was administered.

#### <span id="page-0-1"></span>**Example 1: ADJUSTING INVENTORY FOR DIFFERENT DOSE SIZES – DATA EXCHANGE WITH AUTO-DECREMENT**

**Example:** You received one shipment of 16 doses (0.5 mL dose size) of JYNNEOS lot number 33333. You will be administering intradermally.

Convert the entire lot to 80 0.1 mL doses, 16 vials  $x$  5 0.1 mL doses per vial = 80 doses.

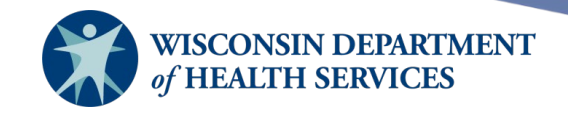

1. When you look at lot 33333 after you have received it into your WIR inventory, it appears as shown below:

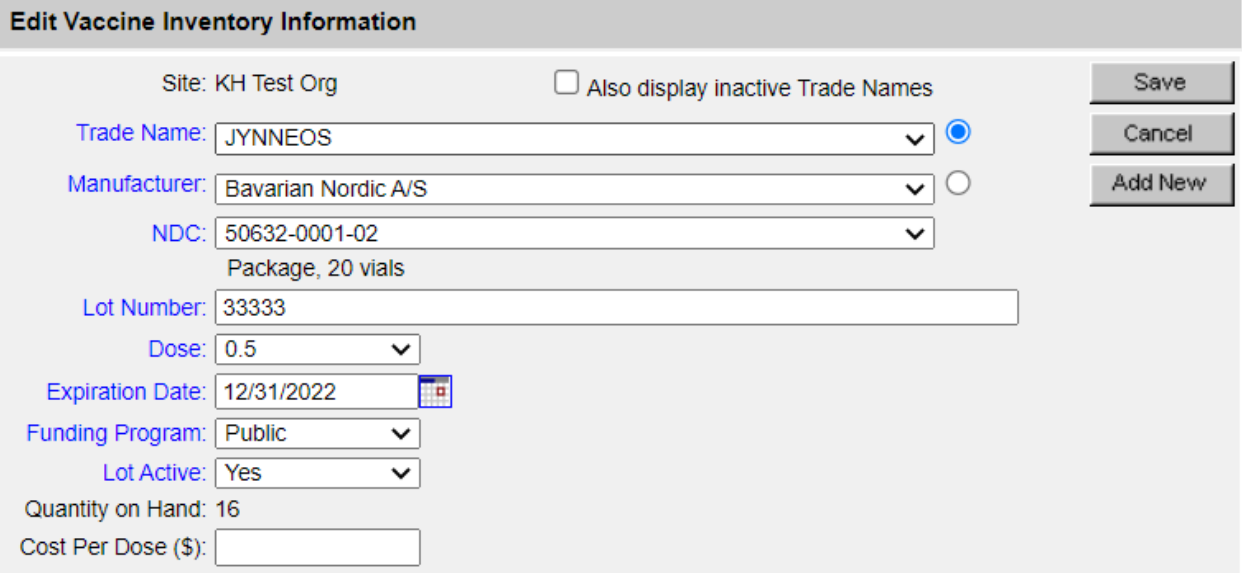

2. You will convert this to 0.1 mL doses, because most administrations will be intradermal. 16 vials  $x$  5 0.1 mL doses per vial = 80 doses.

Reason: Receipt of Inventory

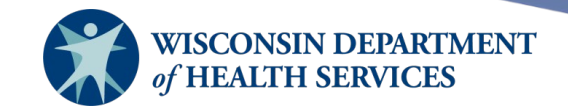

3. Change the dose size for lot 33333 to 0.10 and add 64 doses, with reason "Receipt of Inventory." Click Save.

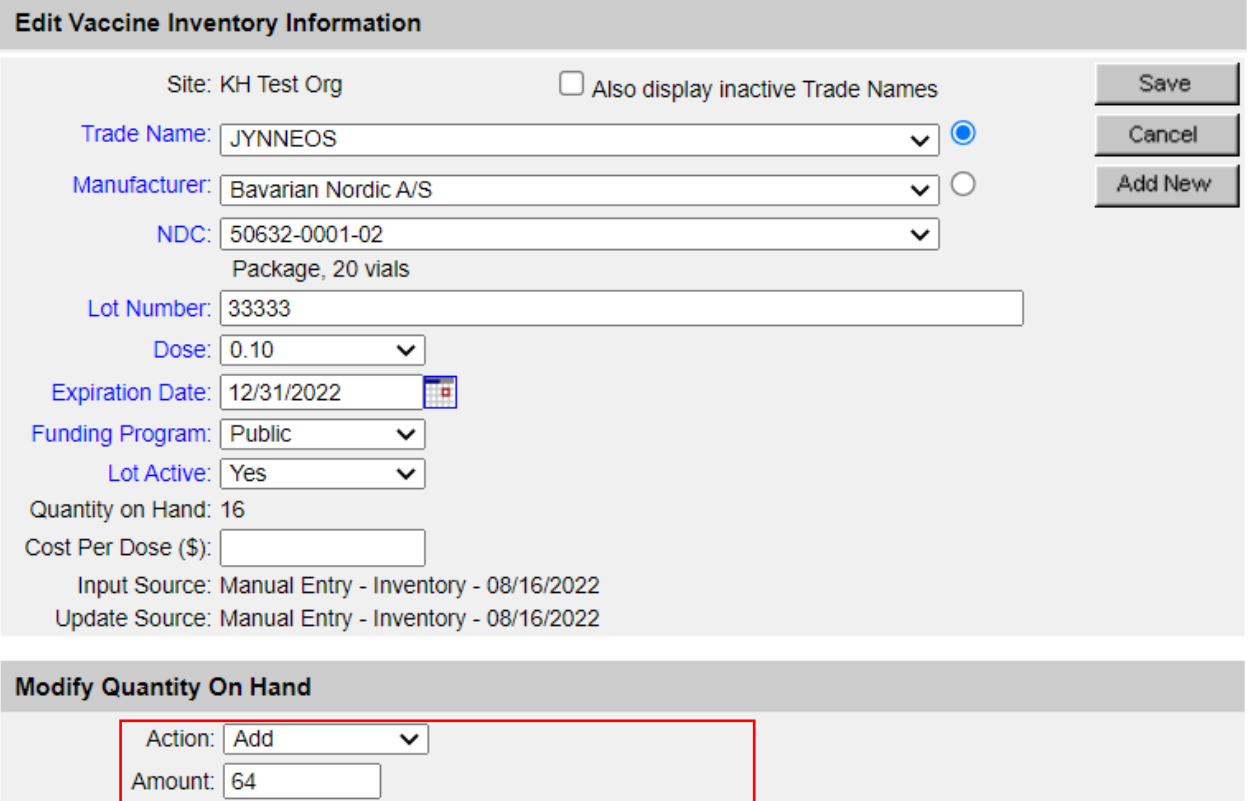

 $\overline{\mathsf{v}}$  .

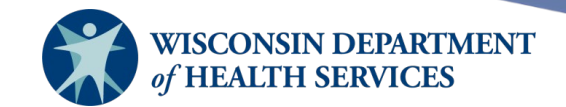

4. The inventory quantity on hand for lot 33333 has been updated to 80 0.1 mL doses.

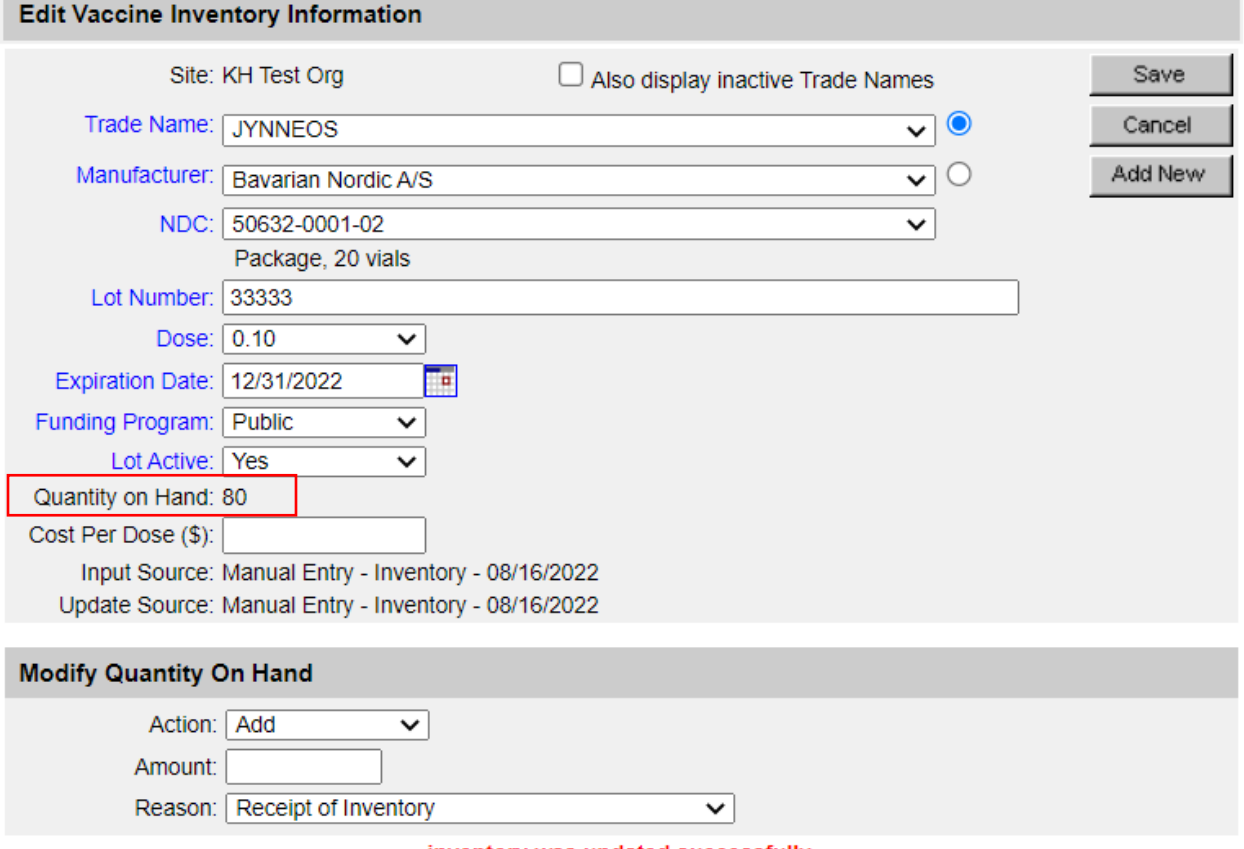

inventory was updated successfully.

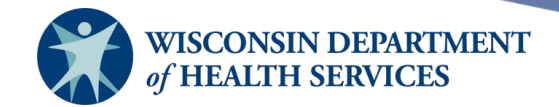

#### <span id="page-4-0"></span>**Example 2: INTRADERMAL AND SUBCUTANEOUS IMMUNIZATIONS – DATA EXCHANGE WITH AUTO-DECREMENT**

**Example:** You administer 1 intradermal dose to George Jetson, an adult, and 1 subcutaneous dose to Minnie Mouse.

Both of these immunizations were recorded in your EHR and the information transferred to WIR. WIR's auto-decrement deducted 2 doses from your lot, which you have set to be 0.1 mL doses. You must update your WIR inventory to accurately reflect the quantity on hand.

5. For the intradermal immunization of George Jetson, when you check the inventory transactions, you can see that WIR auto-decremented 1 dose, which brings the total quantity of 0.1 mL doses down to 79. This is accurate.

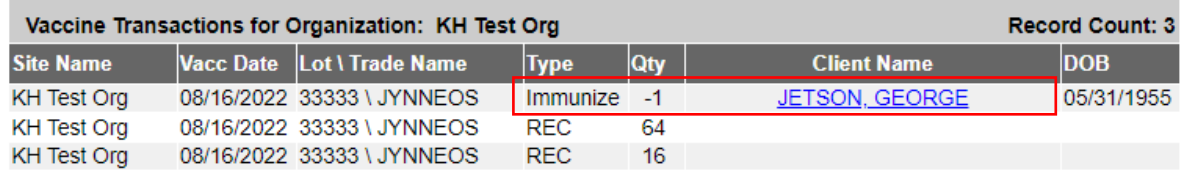

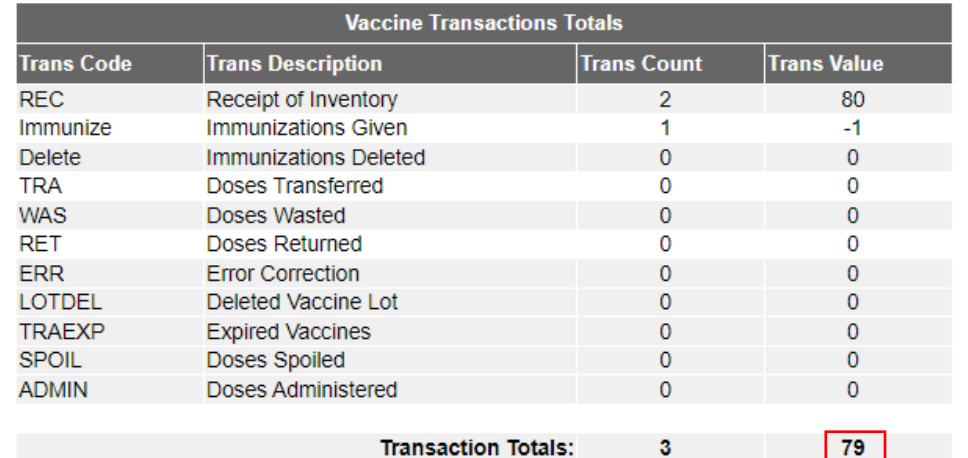

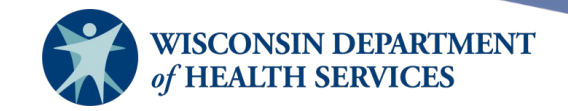

6. However, for the subcutaneous immunization of Minnie Mouse, WIR auto-decremented 1 dose of the 0.1 mL, which brings the total quantity of 0.1 mL ID doses down to 78. **This is** not **accurate, because a subcutaneous dose was 0.5 mL.**

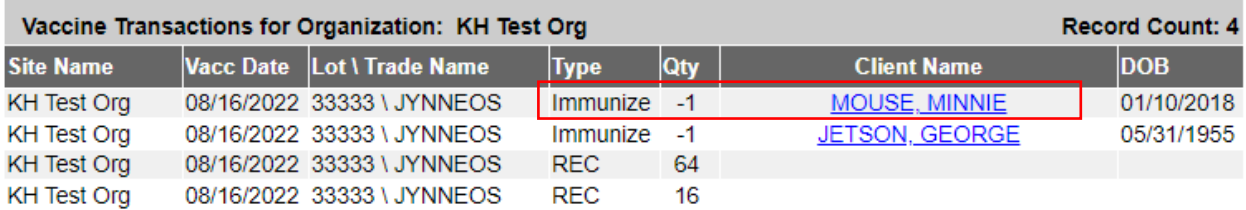

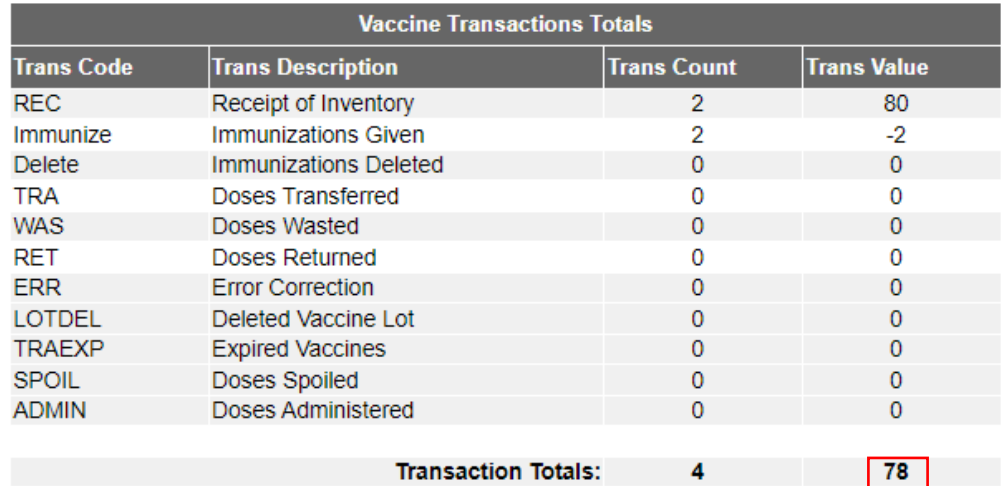

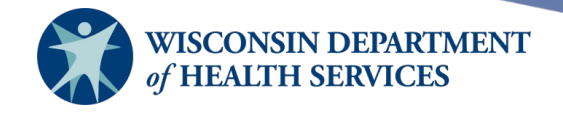

7. To adjust the quantity on hand to accurately reflect the number of 0.1 mL doses you have remaining for the lot, subtract 4 additional doses from the lot.

#### **Use the Reason "Error Correction" to modify quantity.**

Do not use "Doses Administered"

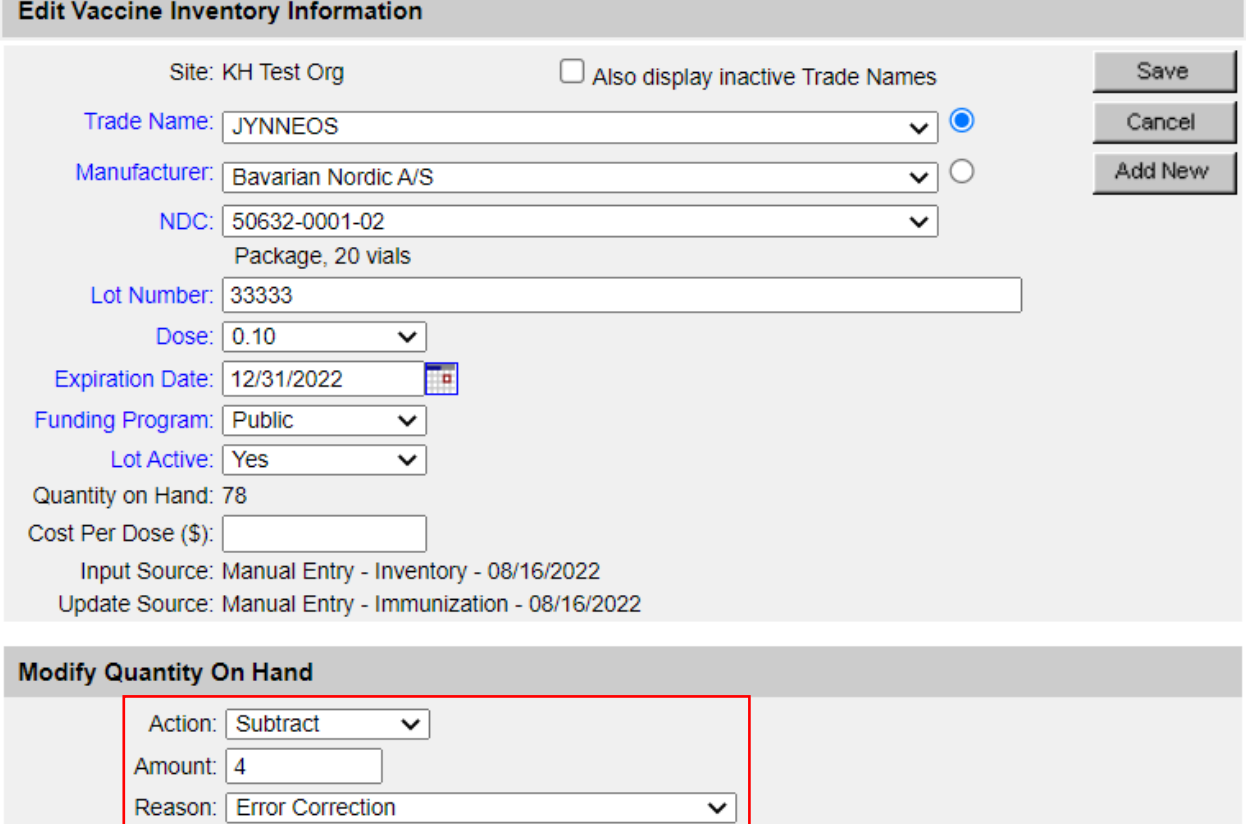

Reason: Receipt of Inventory

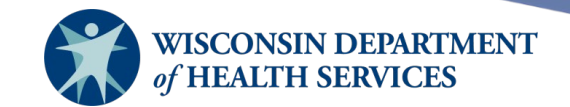

8. The inventory quantity on hand for lot 33333 will update to (74) 0.1 mL ID doses. The inventory on hand is now accurate.

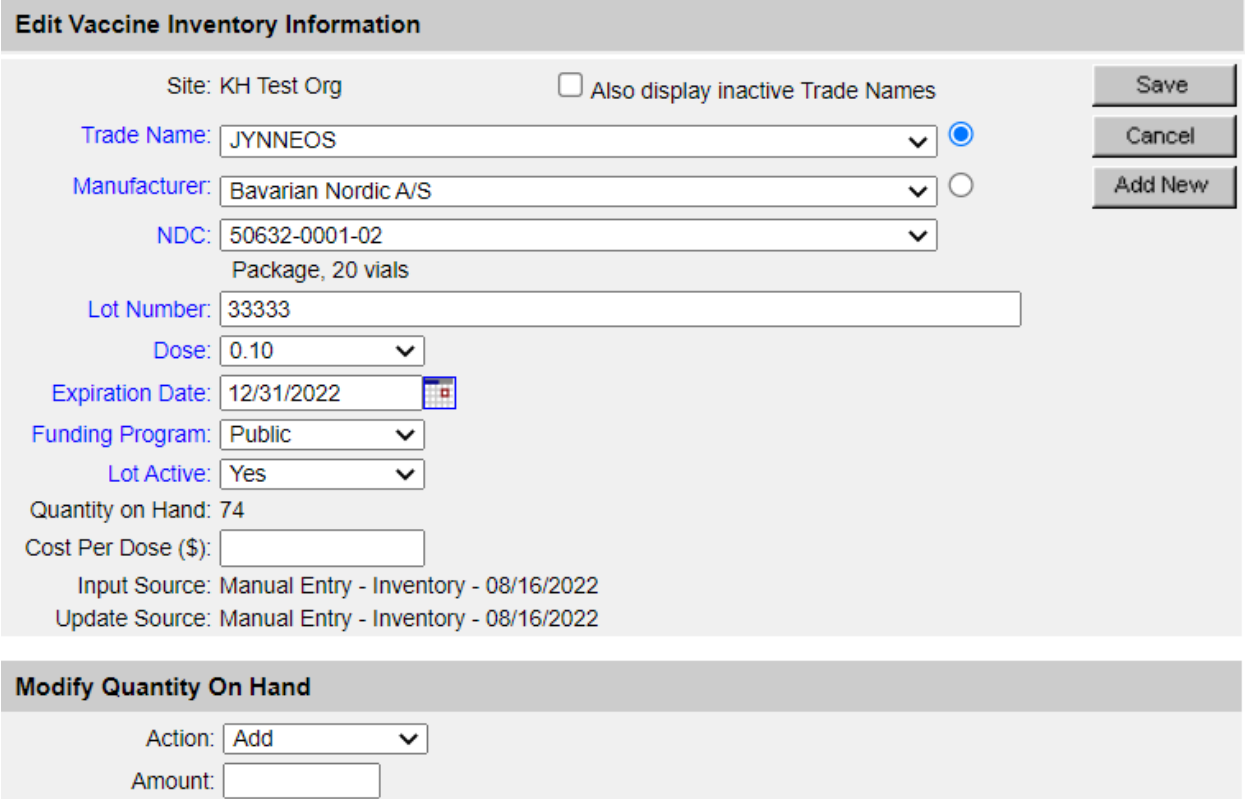

inventory was updated successfully.

 $\overline{\mathbf{v}}$ 

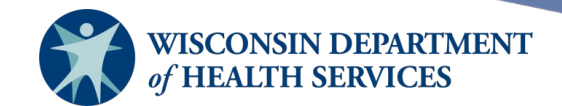

9. If you check the inventory transactions, you can now see that the total quantity of 0.1 mL doses remaining is 74. You have successfully adjusted the quantity on hand for the JYNNEOS lot.

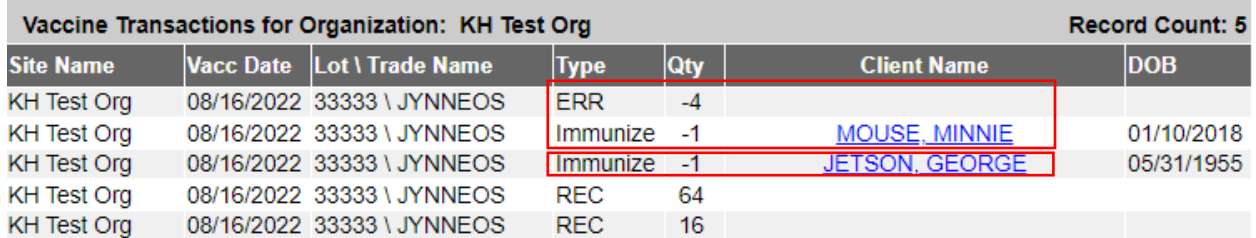

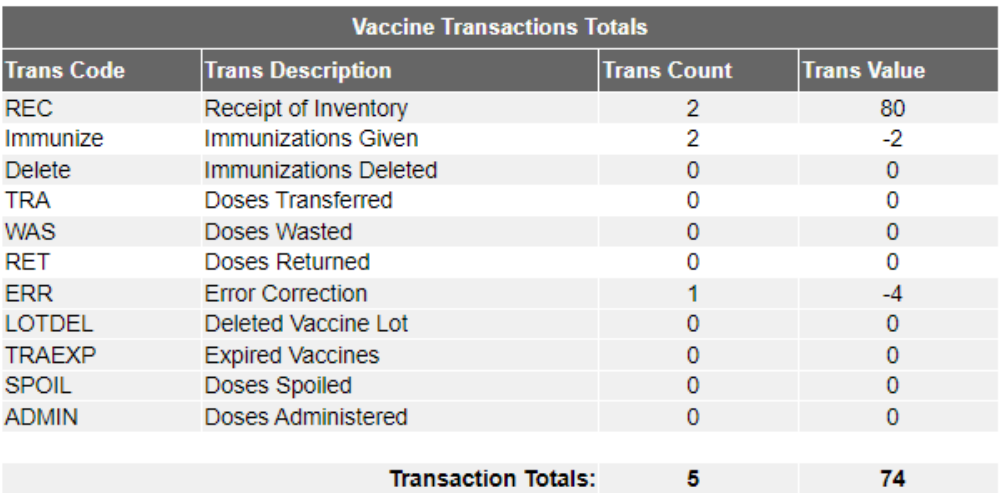

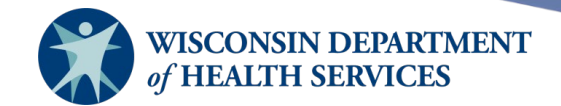

#### <span id="page-9-0"></span>**Example 3: ADJUSTING INVENTORY WHEN QUANTITY IS ZERO**

10. When the entire lot of JYNNEOS is depleted, error correct the JYNNEOS lot(s) to quantity zero. If needed, change the lot number back to the original lot number.

**When adjusting inventory, record as Error Correction. If you have changed the lot number, make sure to switch the lot number back to the original lot number. Do** not **change the dose size or attempt to combine the ID and SC lots.**

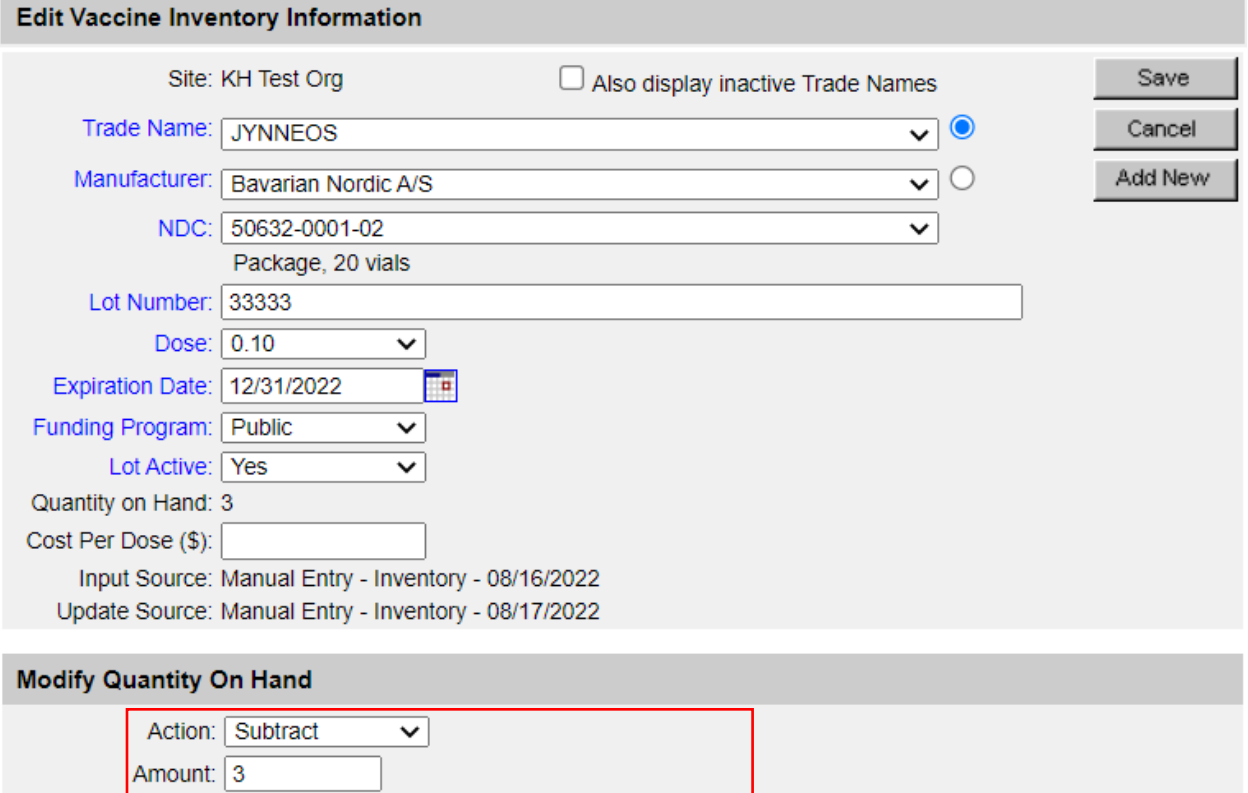

11. When adjusted, the lot will appear Inactive with quantity zero on the inventory screen as shown below. You may need to refresh your inventory page for the lot's quantity and inactive status to update.

ี ≻ |

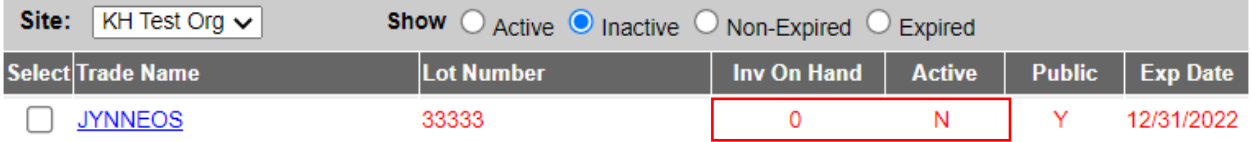

Reason: Error Correction